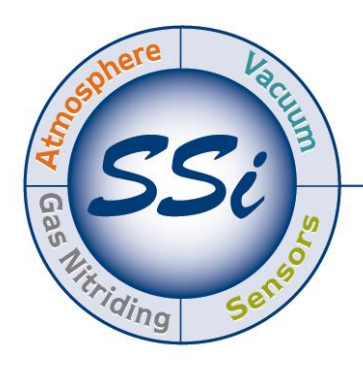

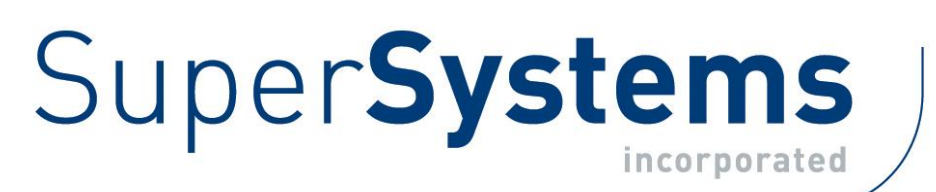

# CAT-100 ANALIZADOR DE POTENCIAL DE CARBONO ATMOSFÉRICO

## MANUAL DE FUNCIONAMIENTO

#### Super Systems Inc.

7205 Edington Drive Cincinnati, OH 45249 513-772-0060 Fax: 513-772-9466 www.supersystems.com

#### Super Systems Inc.

USA Office Corporate Headquarters: 7205 Edington Drive Shipping Address: 7245 Edington Drive Cincinnati, OH 45249 Phone: (513) 772-0060 http://www.supersystems.com

#### Super Systems Europe

Unit E, Tyburn Trading Estate, Ashold Farm Road, Birmingham B24 9QG UNITED KINGDOM Phone: +44 (0) 121 306 5180 http://www.supersystemseurope.com

#### Super Systems México

Sistemas Superiores Integrales S de RL de CV Acceso IV No. 31 Int. H Parque Industrial Benito Juarez C.P. 76120 Queretaro, Qro. Phone: +52 442 210 2459 http://www.supersystems.com.mx

#### Super Systems China

No. 369 XianXia Road Room 703 Shanghai, CHINA 200336 Phone: +86 21 5206 5701/2 http://www.supersystems.cn

#### Super Systems India Pvt. Ltd.

A-26 Mezzanine Floor, FIEE Complex, Okhla Indl. Area, Phase – 2 New Delhi, India 110 020 Phone: +91 11 41050097 http://www.supersystemsindia.com

### Tabla de Contenidos

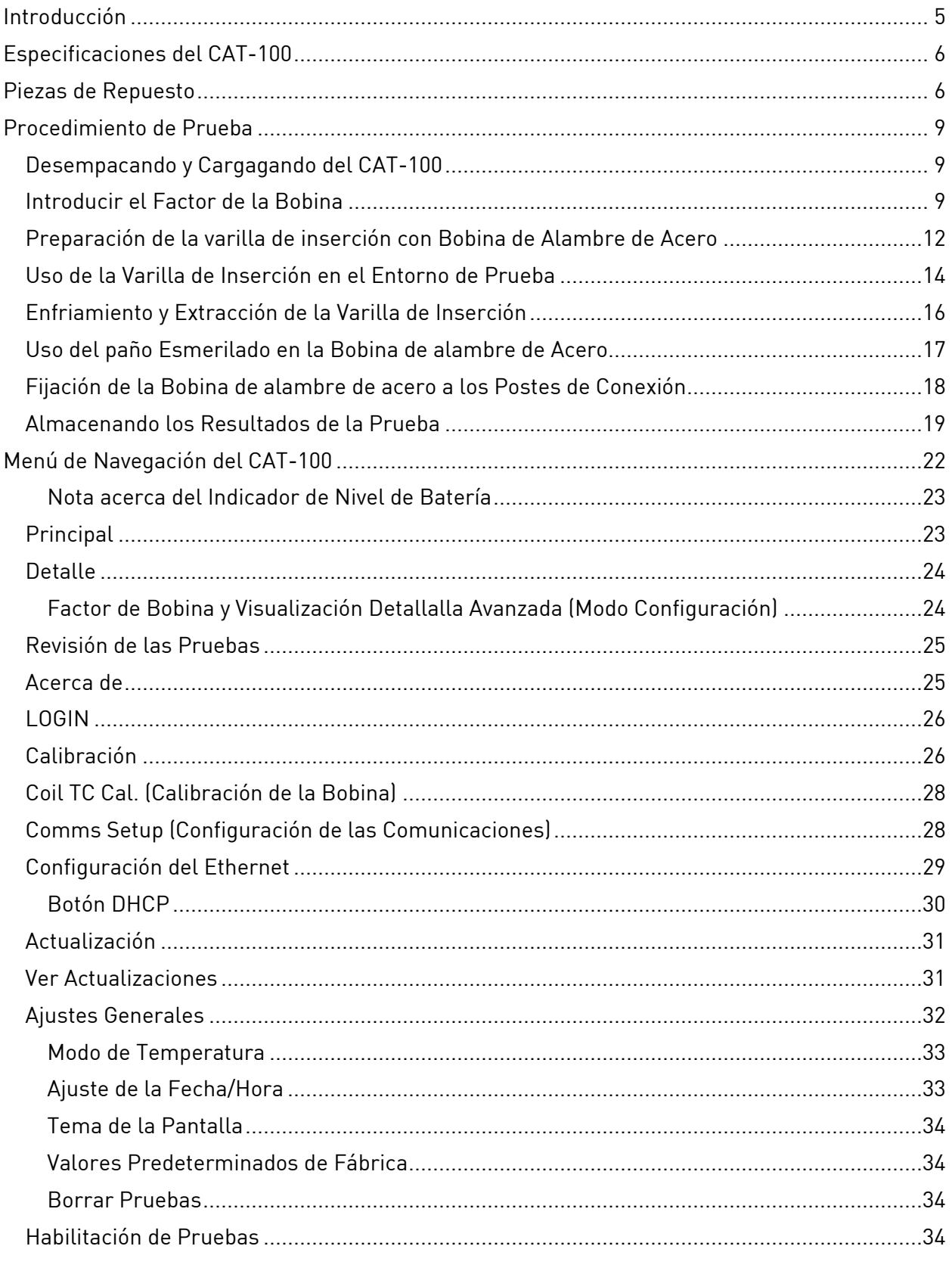

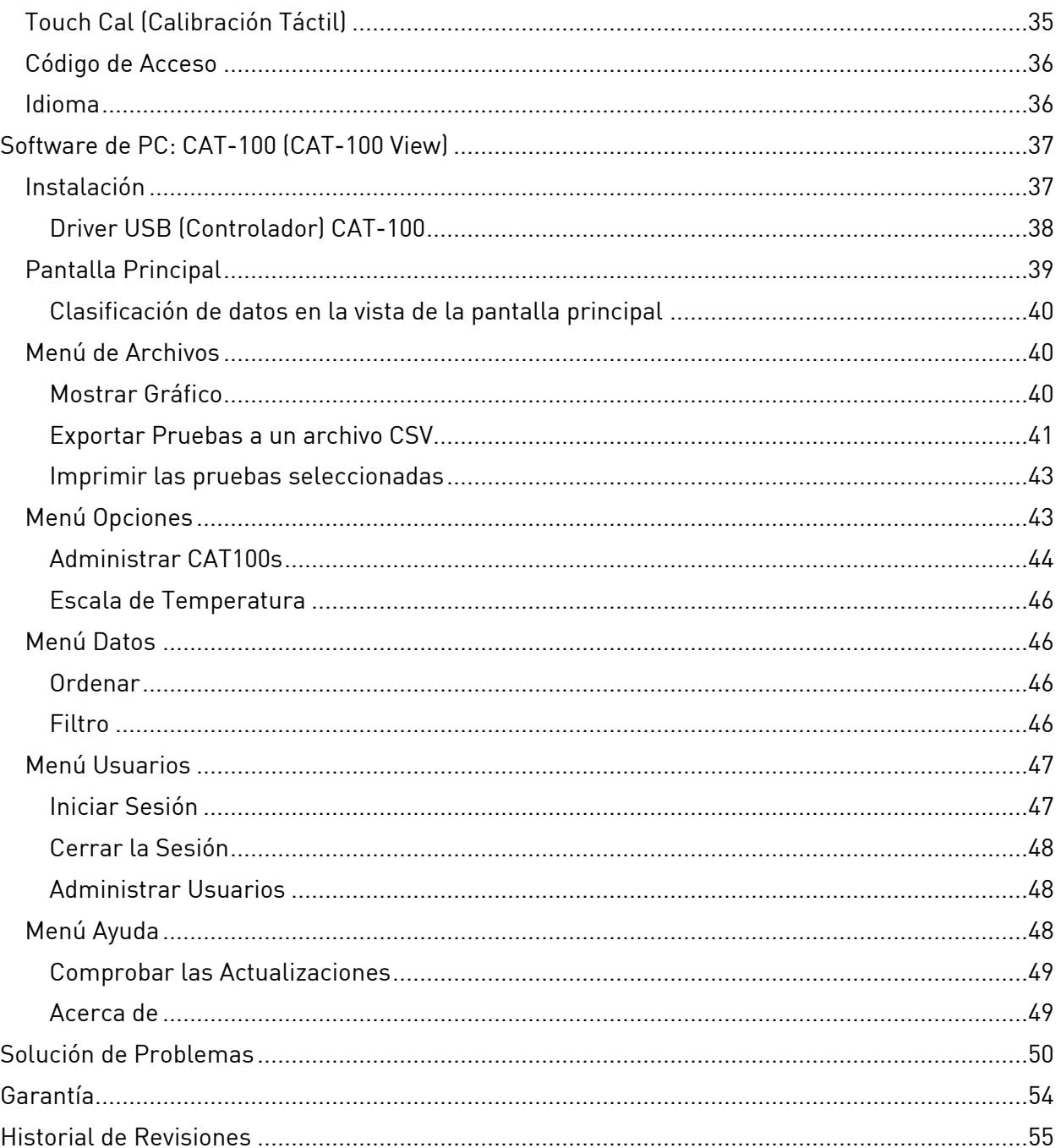

#### <span id="page-4-0"></span>Introducción

El Super Systems Inc. (SSi) CAT-100 es una Analizador de Potencial de Carbono Atmosférico que proporciona una medición del Potencial de Carbono en una atmósfera de presión positiva. Esta medición es determinada midiendo las propiedades específicas de una bobina de alambre de acero que se ha introducido en una atmósfera con un gas portador de carbono durante un tiempo predefinido. El Sistema CAT-100 está diseñado para proporcionar resultados precisos de manera rentable.

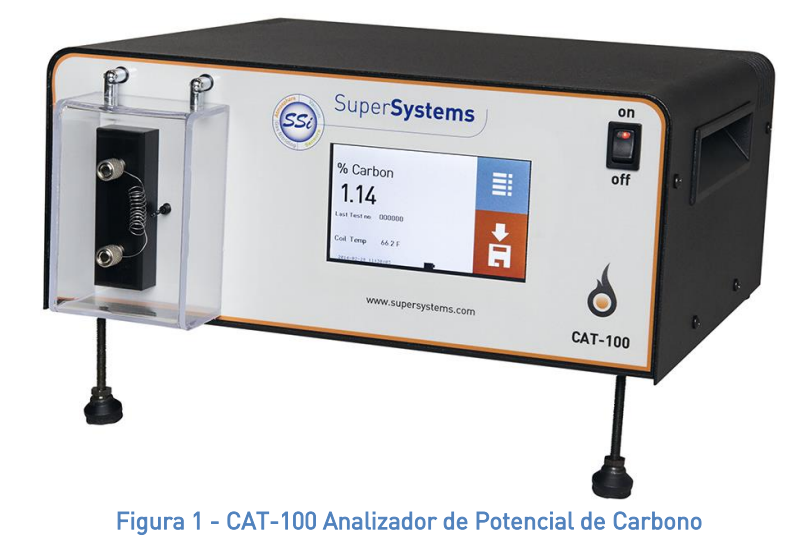

El concepto detrás del CAT-100 es similar al concepto detrás del SSi Shim Port con Shim Stock. El CAT-100 está diseñado para brindar una medición de carbono en campo. Puede encontrar más información sobre este proceso en la sección ¡Error! No se encuentra el origen de la r eferencia. en la página [8.](#page-7-0)

#### <span id="page-5-0"></span>Especificaciones del CAT-100

Especificaciones de la Medición del Potencial de Carbono Rango: 0.1% a 1.3% de Potencial de Carbono Tiempo de Lectura: 30 a 45 segundos por bobina

Precisión Preciso dentro de ±0.03% de Potencial de Carbono

Temperatura de Funcionamiento  $50^{\circ}$ F a 100°F (10°C a 37 $^7$ / $_9^{\circ}$ C)

Potencia Rango de Potencia de Entrada: Universal, 85 – 264 VCA Frecuencias de Entrada Soportadas: 50 Hz, 60 Hz Baterías: NiMH (hasta 6 horas de funcionamiento continuo)

Dimensiones Longitud de las placas delantera y trasera: 12.5 pulgadas Longitud de los laterales: 10.5 pulgadas Altura: 5.5 pulgadas

Peso 9.5 lbs. (aprox. 4.31 kg)

Pantalla Táctil Tipo: Resistiva, TFT LCD Tamaño: 4.3"

#### Barra de Inserción Estándar

Longitud máxima de extensión: Aproximadamente 41.4". Requiere una conexión NPT de 1" en el puerto de acceso al horno. Visite [www.supersystems.com](http://www.supersystems.com/) para obtener documentación adicional sobre este trámite/procedimiento.

Figura 2 – Barra de inserción

<span id="page-5-2"></span>Barra de Inserción Extendida Longitud máxima de extensión: Aproximadamente 54.4".

#### <span id="page-5-1"></span>Piezas de Repuesto

Contacte a SSi en el (513) 772-0060 para ordenar piezas.

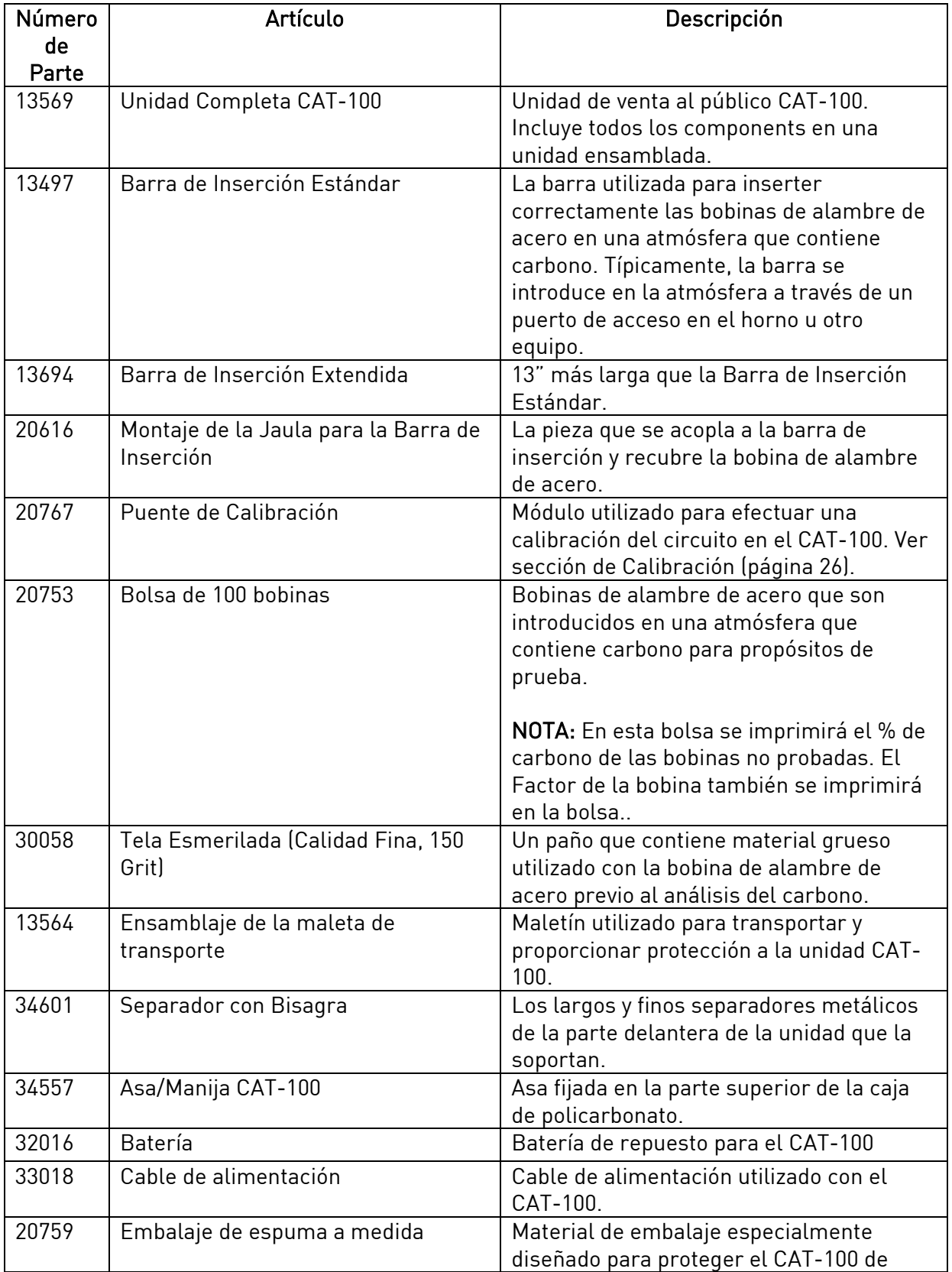

<span id="page-7-1"></span><span id="page-7-0"></span>![](_page_7_Picture_51.jpeg)

Tabla 1 – Lista de Piezas de Repuesto

#### <span id="page-8-0"></span>Procedimiento de Prueba

#### <span id="page-8-1"></span>Desempacando y Cargagando del CAT-100

Retire con cuidado la cinta de embalaje de la caja en la que se envió el CAT-100 y saque el CAT-100, con el lado derecho hacia arriba. Utilizando la técnica de elevación adecuada, coloque el CAT-100 en una superficie plana.

Si usted va a utilizar el CAT-100 sin energía eléctrica, deje que la unidad se cargue durante la noche antes de su uso. Para ello, simplemente conecte la unidad a una toma de corriente eléctrica y deje que se cargue. Asegúrese de que la unidad se está cargando con la alimentación APAGADA.

#### <span id="page-8-2"></span>Introducir el Factor de la Bobina

El Factor de Bobina para la bobina de alambre se utiliza para calcular el Potencial de Carbono y se basa en las variaciones de las bobinas de un lote. El Factor de Bobina recomendado está impreso en cada bolsa de bobinas y es el mismo para todas las bobinas de un lote. Antes de utilizar la bobina en el proceso de prueba, siga este procedimiento para introducir y verificar el Factor de la Bobina. Es esencial que este procedimiento se siga correctamente.

Primero, fíjese en el Factor de Bobina recomendado impreso en la bolsa de bobinas de la que procede la bobina que está utilizando. Si no tiene la bolsa, asuma un Factor de Bobina de 100.

A continuación, ingrese con el Modo de Configuración en el CAT-100 siguiendo estos pasos:

Desde la pantalla principal de estado, pulse el botón de menu.

![](_page_8_Picture_10.jpeg)

Figura 3 – Pantalla Principal de Estado

![](_page_9_Picture_1.jpeg)

Figura 4 – Entrar en el modo configuración

![](_page_9_Figure_3.jpeg)

Figura 4 – Pantalla de detalle con cuadro de Factor de Bobina

![](_page_9_Picture_5.jpeg)

Figura 5 – Introducir un nuevo factor de bobina

Abra el menú Detalle desde el menú principal. Se mostrará la pantalla de Detalle, y el Factor de la Bobina se mostrará en una casilla denominada "Factor". Pulse sobre esa casilla para continuar.

Aparecerá una pantalla de entrada numérica. Introduzca el factor de bobina que anotó anteriormente para la bobina de alambre (o introduzca 100 si no tiene disponible el factor de bobina).

![](_page_10_Picture_1.jpeg)

Figura 6 – Pantalla de detalle con el nuevo Factor Coil mostrado

La pantalla de detalles mostrará ahora el factor de bobina que ha introducido.

Volver a la pantalla de estado principal del CAT-100.

Fije la bobina de alambre a los postes de unión utilizando los pequeños agujeros en los lados de los postes, como se ilustra en la [Figura](#page-10-0) 7 y la Figura 9. Asegúrese de apretar los postes de conexión girando cada tornillo en el sentido de las agujas del reloj; no los apriete en exceso. Además, no permita que la bobina haga contacto con el termistor externo.

<span id="page-10-0"></span>![](_page_10_Picture_6.jpeg)

Figura 7 - Fijación de la bobina de alambre a los postes de conexión

![](_page_11_Figure_1.jpeg)

Figura 8 – Detalle de los postes de unión

Una vez que la bobina está conectada a los postes de conexión, observe el % de carbono que aparece en el CAT-100. El % de Carbono debe estar lo más cerca posible de 0.83, o dentro del rango de 0.83 ±. 03. Para aumentar el %C, aumente el factor de la bobina. Para disminuir el %C, disminuya el factor de bobina.

#### <span id="page-11-0"></span>Preparación de la varilla de inserción con Bobina de Alambre de Acero

La bobina de alambre está diseñada para ser colocada en la atmósfera de prueba con el uso de una varilla de inserción metálica que puede adquirirse en SSi. Las partes de la varilla de inserción, que se muestran en la [Figura](#page-12-0) 1, son las siguientes:

- Eje. Un largo eje metálico soporta el extremo de trabajo de la varilla de inserción (donde se aloja la bobina de alambre) y permite que la varilla abarque la longitud de un conducto típico de acceso al horno.
- Conector de Puerto Roscado. El conector de puerto está diseñado para acoplarse al puerto de acceso de un horno y proporcionar una conexión hermética con el mismo. NOTA: El conector está diseñado para una conexión NPT de 1".
- Jaula de Protección. La jaula de protección sirve para alojar la bobina de alambre cuando ésta se acopla a la barra de inserción.
- Tornillo de varilla. El tornillo de varilla, que se enrosca en el eje a través de la jaula protectora, ayuda a mantener la jaula protectora en su lugar en la varilla de inserción.

![](_page_12_Figure_1.jpeg)

Figura 10 - Partes de la varilla metálica de inserción

<span id="page-12-0"></span>NOTA: Después de un uso repetido, la varilla de inserción cambiará gradualmente de su color plateado, "fuera de la caja", a un color negro carbón. Esto se debe a la colocación de la varilla en la atmósfera del horno y no afecta a su funcionamiento.

Para preparar la varilla de inserción para su colocación en una atmósfera de prueba, primero deslice la parte "enrollada" de la bobina de alambre sobre el tornillo de la varilla [\(Figura](#page-12-1) 11).

![](_page_12_Picture_5.jpeg)

Figura 11 - Bobina de alambre colocada en el tornillo de la varilla

#### <span id="page-12-1"></span>¡IMPORTANTE!

La bobina de alambre debe colocarse en el tornillo de la varilla, no en la jaula de protección.

A continuación, deslice el tornillo de la varilla a través de la abertura de la jaula de protección [\(Figura](#page-13-1) ).

![](_page_13_Picture_1.jpeg)

Figura 12 – Tornillo de varilla insertado a través de la abertura de la jaula de protección

<span id="page-13-1"></span>Por último, inserte la jaula protectora y el tornillo de la varilla en la varilla de inserción [\(Figura](#page-13-2) ); apriete a mano el tornillo de la varilla hasta que quede bien apretado en la varilla de inserción. Asegúrese de que las " piernas " de la jaula de protección se insertan en el tapón metálico de la varilla de inserción.

![](_page_13_Picture_4.jpeg)

Figura 13 - Jaula de protección y tornillo de la varilla fijados a la varilla de inserción

#### <span id="page-13-2"></span><span id="page-13-0"></span>Uso de la Varilla de Inserción en el Entorno de Prueba

La varilla de inserción está ahora lista para ser colocada en la atmósfera de prueba. Dado que la atmósfera de prueba estará extremadamente caliente, la colocación en la atmósfera de prueba suele realizarse extendiendo la varilla de inserción a través de un puerto de acceso en el horno.

#### ¡ADVERTENCIA!

Utilice protección ocular aprobada por ANSI en todo momento cuando trabaje con la barra de inserción en una planta u otro entorno de pruebas. Tome todas las precauciones adicionales necesarias para reducir el riesgo de lesiones en el entorno en el que trabaja.

Con la bobina de alambre en su lugar en la varilla de inserción, coloque la varilla de inserción a través de un puerto de acceso u otro conducto designado. Comience a apretar a mano el conector del puerto roscado girando el conector en el sentido de las agujas del reloj. Véase la [Figura 9.](#page-14-0)

![](_page_14_Picture_2.jpeg)

Figura 9 - Colocación de la varilla de inserción en el puerto de acceso y apriete del conector roscado del puerto

<span id="page-14-0"></span>Con una llave inglesa, gire el conector del puerto en el sentido de las agujas del reloj para terminar de apretarlo [\(Figura](#page-14-1) 10). Tenga cuidado de no apretar demasiado el conector.

![](_page_14_Picture_5.jpeg)

Figura 10 - Apriete del conector del puerto con la llave

<span id="page-14-1"></span>Empuje la varilla de inserción hasta que la bobina de alambre esté presente en la atmósfera de prueba. El alambre debe ahora empaparse en la atmósfera; la cantidad de tiempo para empapar el alambre se basa en la temperatura de la atmósfera de prueba. La [Tabla](#page-14-2) 2 muestra los tiempos de inmersión adecuados.

<span id="page-14-2"></span>![](_page_14_Picture_95.jpeg)

Tabla 2 - Tiempos de inmersión en función de la temperatura de la atmósfera de ensayo

#### ¡AVISO!

Exceder los tiempos de inmersión indicados por más de 5 minutos puede resultar en efectos adversos en las lecturas de potencial de carbono cuando la bobina de alambre es probada con el CAT-100.

#### <span id="page-15-0"></span>Enfriamiento y Extracción de la Varilla de Inserción

#### ¡ADVERTENCIA!

Utilice protección ocular aprobada por ANSI en todo momento cuando trabaje con la varilla de inserción en una planta u otro entorno de prueba. Utilice protección para las manos resistente al calor cuando retire la varilla de inserción del entorno de prueba. Tome todas las precauciones adicionales necesarias para reducir el riesgo de lesiones en el entorno en el que trabaja.

#### ¡AVISO!

No introduzca en ningún momento la varilla de inserción o la bobina de alambre en agua ni en ninguna otra sustancia que no sea el aire ambiente o el aire del entorno de prueba. Hacerlo podría dañar el equipo e invalidará los resultados de cualquier prueba de potencial de carbono.

Póngase una protección completa para las manos resistente al calor (como guantes de soldador) antes de proceder.

Una vez alcanzado el tiempo de inmersión adecuado, la varilla de inserción está lista para ser retirada. La retirada correcta de la varilla de inserción es esencial para lograr lecturas de carbono precisas. Siga estos pasos para la retirada correcta.

Se recomienda: Cinta métrica; cronómetro o reloj con indicación de segundos.

- 1. Retraiga las primeras 6" (pulgadas) de la longitud de la varilla de inserción del puerto de acceso.
- 2. Haga una pausa de un minuto.
- <span id="page-15-1"></span>3. Retraiga otras 3" (pulgadas) de la longitud de la varilla de inserción desde el puerto de acceso. Haga una pausa durante otro minuto.
- <span id="page-15-2"></span>4. Repita el paso [3](#page-15-1) tantas veces como sea necesario hasta que la jaula protectora haga contacto con la válvula de esfera [\(Figura](#page-15-2) 11).

![](_page_15_Picture_15.jpeg)

Figura 11 - Extracción de la varilla de inserción del puerto de acceso

- 5. Una vez que la varilla de inserción esté completamente retraída, déjela en su lugar durante un mínimo de tres minutos.
- 6. Cierre la válvula del puerto de acceso.
- 7. Retire completamente la varilla de inserción del puerto de acceso.

#### ¡AVISO!

NO enfriar en agua; sólo enfriar al aire. Si se utiliza un método de enfriamiento que no sea el aire, los resultados de las pruebas no serán fiables.

#### <span id="page-16-0"></span>Uso del paño Esmerilado en la Bobina de alambre de Acero

Antes de conectar la bobina de alambre al CAT-100 para su análisis, deben limpiarse los dos extremos del alambre. Para ello se proporciona un paño de esmerilado. Se recomienda que cada extremo del cable se limpie ligeramente con una tela de esmeril, como se muestra en la [Figura](#page-16-1) 12.

![](_page_16_Picture_8.jpeg)

Figura 12 - Uso de un paño de esmerilado en una bobina de alambre

#### <span id="page-16-1"></span>¡IMPORTANTE!

Se debe utilizar el tipo correcto de paño de esmerilado para obtener resultados aceptables. SSi vende un paño de esmerilado de grado fino, de grano 150, para su uso en este proceso. Ver la Barra [de Inserción Extendida](#page-5-2)

[Longitud máxima de extensión: Aproximadamente](#page-5-2) 54.4".

(página [8\)](#page-7-1) para más información.

#### <span id="page-17-0"></span>Fijación de la Bobina de alambre de acero a los Postes de Conexión

Conecte uno de los dos cables de la bobina en el orificio del lado derecho de uno de los dos postes de conexión, como se muestra en las figuras 18 y 19. Asegúrese de introducir el cable de la bobina hasta que toque la parte posterior del poste (observe los puntos de contacto en la figura 18). A continuación, apriete el poste para asegurar el cable. Repita este procedimiento para el segundo cable.

#### ¡IMPORTANTE!

Cada cable debe tocar la parte posterior del poste para asegurar la longitud correcta de inserción. Observe las flechas rojas en la [Figura](#page-17-1) 13.

<span id="page-17-1"></span>![](_page_17_Picture_5.jpeg)

Figura 13 - Fijación de la bobina de alambre a los postes de conexión

![](_page_18_Figure_1.jpeg)

Figura 14 – Detalle de los postes de unión

Una vez que la bobina de alambre esté fijada a los bornes, cierre la tapa de protección del CAT-100.

![](_page_18_Figure_4.jpeg)

<span id="page-18-0"></span>Almacenando los Resultados de la Prueba

Deje la bobina de alambre conectada a los bornes durante 30 a 45 segundos. Durante este tiempo, es probable que la lectura del % de carbono fluctúe. Esto es esperado y no es un error.

Después de 30 a 45 segundos, pulse el botón **para guardar el ajuste en el almacenamiento** interno del CAT-100.

Dependiendo de las opciones que estén activadas en el menú de [Habilitación de Pruebas](#page-33-3) (ver página [34\)](#page-33-3), aparecerán una serie de pantallas. Si una o más de estas opciones NO están habilitadas en el menú [Habilitación de Pruebas,](#page-33-3) esa(s) pantalla(s) NO aparecerá(n).

Entrada de ID de Pueba [\(Figura](#page-19-0) 15). Esta pantalla le ofrece la posibilidad de introducir un número de identificación para los datos de la prueba que está guardando. Cuando

termine, pulse  $\bigoplus$  para continuar.

![](_page_19_Figure_1.jpeg)

![](_page_19_Figure_2.jpeg)

<span id="page-19-0"></span>• Selección del # del Horno [\(Figura](#page-19-1) ). Con esta pantalla, usted puede seleccionar un número de horno para asociarlo con los datos de prueba guardados. Los nombres de los hornos pueden ser editados en el software del PC CAT-100; ver la secció[n Ver Hornos](#page-44-0) en la página [45](#page-44-0) para más detalles. El número máximo de nombres de hornos es 16; el número máximo de caracteres para cada nombre es 32.

![](_page_19_Picture_137.jpeg)

Figura 21 – Selección del # de Horno

<span id="page-19-1"></span>Selección del # de Operador [\(Figura](#page-19-2) 16). Con esta pantalla, usted puede seleccionar un número de operador para asociarlo con los datos de prueba guardados. Los nombres de los operadores pueden ser editados en el software del PC CAT-100; véase la sección [Ver Operadores e](#page-44-1)n la página [45](#page-44-1) para más detalles. El número máximo de nombres de operador es 16; el número máximo de caracteres para cada nombre es 32.

![](_page_19_Picture_138.jpeg)

![](_page_19_Picture_139.jpeg)

<span id="page-19-2"></span>• Introduzca los datos de la sonda [\(Figura](#page-20-0) 17). través de esta pantalla, se pueden guardar los datos de la sonda con los datos de la prueba: % de carbono ("%C"), milivoltios ("MV"), número de termopar ("TC") y factor de CO ("COF"). Al pulsar cada botón asociado a un campo, aparecerá un teclado numérico que le permitirá introducir el valor apropiado

para ese campo. Cuando termine de introducir los valores, pulse ↵ para continuar.

| Enter probe data |          |  |
|------------------|----------|--|
| %C<br>0.00       | MV       |  |
| TC               | COF<br>٥ |  |
|                  |          |  |

Figura 17 – Entrada de los datos de la Sonda

<span id="page-20-0"></span>• Introduzca la fecha y hora de la prueba [\(Figura 18\)](#page-20-1). Esta pantalla contiene botones que le permiten introducir el Año, el Mes, el Día, la Hora y el Minuto de la prueba. También puede aceptar los valores por defecto que se muestran. Cuando termine de introducir

los valores, pulse↵ para continuar.

| Enter date and time<br>of test |             |  |
|--------------------------------|-------------|--|
| Year<br>2013                   | Month<br>11 |  |
| Day<br>19                      | Hour<br>17  |  |
| Minute<br>11                   |             |  |

Figura 18 – Entrada de fecha y hora de la prueba

<span id="page-20-1"></span>En la pantalla se leerá "¡Prueba guardada!" (ver [Figura](#page-20-2) 19) cuando se hayan guardado los datos de la prueba. A continuación, se mostrará un resumen de los datos guardados [\(Figura](#page-20-3) 20) antes de que vuelva a aparecer el menú principal.

![](_page_20_Picture_96.jpeg)

![](_page_20_Picture_97.jpeg)

<span id="page-20-3"></span>![](_page_20_Picture_98.jpeg)

<span id="page-20-2"></span>Figura 19 - "Prueba Guardada!" Pantalla inicial Figura 20 - "Prueba Guardada!" Pantalla de Resumen

Una vez que los datos se hayan guardado adecuadamente, retire la bobina de alambre de los bornes. Deseche la bobina de alambre de forma adecuada. Para evitar errores en los resultados de las pruebas, es importante no reutilizar una bobina que ya haya sido utilizada.

#### <span id="page-21-0"></span>Menú de Navegación del CAT-100

El acceso a la mayoría de los detalles funcionales y ajustes del CAT-100 se realiza a través del

menú del mismo. Para abrir el menú desde la pantalla principal, pulse el botón "Menú" ( situado en la esquina superior derecha de la pantalla táctil, como se muestra en la [Figura](#page-21-1) 21.

![](_page_21_Figure_4.jpeg)

Figura 21 - Pantalla principal con botón de menú

<span id="page-21-1"></span>Aparecerán una serie de elementos del menú.

Nivel de Usuario

- Principal
- Detalle
- Revisar las Pruebas
- Acerca de
- LOGIN

Nivel de Supervisor (Código predeterminado: 1)

Todas las opciones anteriores y éstas:

- Calibración
- Coil TC Cal. (Calibración de la Bobina)
- Comms Setup (Configuración de comunicaciones)
- Ethernet Setup (Configuración de Ethernet)
- Actualizar
- Ver Actualizaciones

Nivel de Configuración (Código predeterminado: 2)

Todas las opciones anteriores y éstas:

- Ajustes Generales
	- o Modo de Temperatura
	- o Ajuste de la Fecha/Hora
	- o Tema de la Pantalla
	- o Valores predeterminados de Fábrica
	- o Borrar Pruebas
- Habilitación de Pruebas
- Touch Cal (Calibración Táctil)
- Código de Acceso
- Idioma

La [Figura](#page-22-2) 22 muestra un ejemplo de la lista de menús del CAT-100. Los elementos del menú se describen con más detalle en las subsecciones siguientes..

| Main         | Detail           | Review<br>Tests | About        |
|--------------|------------------|-----------------|--------------|
| Calibration  | Coil             | Comms           | Ethernet     |
|              | <b>TC Cal</b>    | Setup           | Setup        |
| Update       | View             | General         | Test         |
|              | Updates          | Setups          | Enables      |
| Touch<br>Cal | Pass<br>Code Set | Language        | <b>LOGIN</b> |

Figura 22 – Lista de Menús del CAT-100

#### <span id="page-22-2"></span><span id="page-22-0"></span>Nota acerca del Indicador de Nivel de Batería

El CAT-100 incluye un indicador de nivel de batería que se muestra en la parte inferior de muchas pantallas. La indicación del nivel de batería cambiará a medida que la batería se descargue. Cuando la batería está casi agotada de su carga, el indicador cambiará a un color rojo. En la [Figura](#page-22-3) 23 se muestran ejemplos.

![](_page_22_Figure_6.jpeg)

#### <span id="page-22-3"></span><span id="page-22-1"></span>**Principal**

La opción del menú principal abrirá la pantalla de estado principal (representada en la [Figura](#page-22-4) ). Desde esta pantalla, se pueden ver los datos del Potencial de Carbono y la temperatura de la bobina para una bobina de alambre correctamente conectada.

![](_page_22_Picture_9.jpeg)

Figura 30 – Pantalla de Estado Principal

<span id="page-22-4"></span>Si no se detecta ninguna bobina, o si no se puede calcular el potencial de carbono, el % de carbono se mostrará como "NS" ("No Sample").

La pantalla de estado principal se utilizará durante un procedimiento típico de prueba de bobinas. Consulte la sección

(página [8\)](#page-7-0) para más detalles sobre este proceso.

#### <span id="page-23-0"></span>Detalle

El menú Detalle abrirá la pantalla Detalle [\(Figura](#page-23-2) ), que muestra los valores actuales de % de Carbono, temperatura de la bobina (la temperatura detectada para la bobina de alambre) y temperatura interna (la temperatura detectada dentro del CAT-100).

![](_page_23_Picture_142.jpeg)

<span id="page-23-2"></span>Presiona el botón  $\triangle$  para Volver a la lista de Menús.

#### <span id="page-23-1"></span>Factor de Bobina y Visualización Detallalla Avanzada (Modo Configuración)

Al iniciar la sesión con el modo de configuración (véase la sección [LOGIN](#page-25-0) en la página [26\)](#page-25-0), usted puede:

- Ver y ajustar el Factor De La Bobina (mostrado como "Factor") y
- Ver información adicional sobre la resistencia, la tensión y la corriente.

En la [Figura](#page-23-3) 24 se muestra una pantalla de ejemplo.

![](_page_23_Picture_143.jpeg)

Figura 24 – Factor de bobina y visualización avanzada en la pantalla de detalles (es necesario iniciar sesión en el modo de configuración)

<span id="page-23-3"></span>Cada bobina de alambre tiene un factor de bobina asociado. El factor de bobina es fundamental para calcular con precisión el potencial de carbono y puede encontrarse impreso en cada bolsa de bobinas de alambre. Puede encontrar más información sobre cómo se utiliza y ajusta el Factor de bobina en la sección ¡Error! No se encuentra el origen de la referencia. en la página ¡Error! Marcador no definido..

#### <span id="page-24-0"></span>Revisión de las Pruebas

El menú Review Tests (Revisión de las pruebas) contiene un registro de los resultados de las pruebas registradas. Al abrirlo, el menú presentará una lista de resultados de pruebas [\(Figura](#page-24-2) [25\)](#page-24-2).

![](_page_24_Picture_3.jpeg)

Figura 25 – Pantalla de Revisión de Pruebas

<span id="page-24-2"></span>Para ver información más detallada sobre una prueba concreta, utilice los botones  $\hat{\textbf{u}}\textbf{y}\mathcal{\textbf{Q}}$  para

desplazarse hasta el resultado de la prueba deseada y, a continuación, pulse el botón  $\blacktriangleleft$ . Aparecerá una pantalla similar a la de la [Figura](#page-24-3) 26.

![](_page_24_Picture_7.jpeg)

Figura 26 – Resultados detallados de las Pruebas

<span id="page-24-3"></span>Pulse $\Box$  para volver a la lista de resultados de las pruebas registradas.

Una vez que haya terminado de revisar los resultados de las pruebas, pulse el botón  $\blacktriangle$  para volver a la lista de menús.

#### <span id="page-24-1"></span>Acerca de

Seleccionando la opción Acerca de, del menú aparecerá la pantalla Acerca de (similar a la pantalla mostrada en la [Figura](#page-25-2) 27. Esta es la misma pantalla que se muestra cuando el CAT-100 se inicia por primera vez.

![](_page_25_Picture_1.jpeg)

Figura 27 – Pantalla "Acerca de"

#### <span id="page-25-2"></span><span id="page-25-0"></span>LOGIN

El propósito de la opción LOGIN [\(Figura](#page-25-3) 28) es permitir al usuario acceder a las funciones de Supervisor y Configuración. Introduzca el código de acceso de Supervisor (por defecto es 1) para iniciar la sesión con el nivel de acceso de Supervisor. Introduzca el código de acceso de Configuración (el valor predeterminado es 2) para iniciar la sesión con el código de acceso de Configuración. Las funciones disponibles con cada nivel de acceso se muestran en la sección [Menú de Navegación del CAT-100e](#page-21-0)n la página [22.](#page-21-0)

![](_page_25_Figure_5.jpeg)

#### <span id="page-25-3"></span><span id="page-25-1"></span>Calibración

Se requiere una calibración del circuito una vez al año y se recomienda cada cuatro meses. La calibración anual requerida es realizada por SSi, y se emite un certificado para esta calibración. El usuario final puede realizar una calibración del circuito utilizando el puente de calibración proporcionado por SSi cuando el CAT-100 se envía por primera vez.

Una pauta importante es la siguiente: Se debe realizar una calibración del circuito en cualquier momento en que el "Error en %" encontrado en este procedimiento sea mayor de 0.5 o menor de -0.5.

NOTA: La información para pedir un puente de calibración de repuesto se encuentra en la Barra [de Inserción Extendida](#page-5-2)

Super Systems Inc. **Pág. 26 de 55** 

Lon[g](#page-5-2)itud [máxima de extensión: Aproximadamente](#page-5-2) 54.4".

(página [6\)](#page-5-2).

La pantalla de Calibración permite realizar la calibración del circuito. El procedimiento es el siguiente.

1. Abra la opción de menú Calibración. Para ello se requiere un código de acceso de nivel de configuración.

![](_page_26_Picture_5.jpeg)

Figura 29 – Pantalla del Menpu de Calibración

2. Conecte el puente de calibración a los postes de unión (no es necesario lijar el puente de calibración). Para ello, inserte primero el extremo largo del puente de calibración en un poste de unión, apriete ese poste y, a continuación, inserte el extremo corto del puente de calibración en el otro poste de unión y apriete ese poste. Véase la [Figura](#page-26-0) 30.

![](_page_26_Picture_8.jpeg)

Figura 30 - Puente de calibración en los bornes CAT-100

<span id="page-26-0"></span>3. Espere cinco (5) minutos. Esto permitirá que las lecturas del "Error en %" se estabilicen. La pantalla mostrará una cuenta atrás durante el proceso de calibración (Ver Fig. 38 arriba).

4. Preisona el botón ↵ para calcular y almacenar el valor de calibración. El "Error en %" debe ser ahora igual a cero (0). Si el "Error en %" no es igual a cero (0) en el primer intento, pulse

↵ para volver a calcular y almacenar el valor de calibración.

#### ¡IMPORTANTE!

El rango máximo permitido de "Error en %" es de ±0,5. Si el "Error en %" es mayor que 0,5 o

menor que -0,5 después de haber pulsado el botón ↵ más de dos veces, póngase en contacto con SSi en el (513) 772-0060 para obtener más ayuda.

Presione el botón  $\Box$  para regresar a la Lista de Menús.

#### <span id="page-27-0"></span>Coil TC Cal. (Calibración de la Bobina)

El CAT-100 contiene un termistor que se utiliza para medir la temperatura ambiente en la zona cercana a los postes de unión a los que se sujeta la bobina de alambre de acero para el análisis del carbono. Este termistor debe ser calibrado anualmente.

Para calibrarlo, pulse primero el botón de calibración de la bobina TC. Utilizando un termómetro digital con una precisión de ±0.1°C (±0.18°F), mida la temperatura ambiente a menos de ¼" del termistor (véase la [Figura](#page-27-2) 31). Introduzca este valor en la pantalla de calibración de TC de la bobina [\(Figura](#page-27-3) ). El valor de "Coil Temp" cambiará al valor introducido.

![](_page_27_Picture_10.jpeg)

![](_page_27_Picture_11.jpeg)

![](_page_27_Picture_12.jpeg)

<span id="page-27-3"></span>Figura 40 – Pantalla de Coil TC Cal.

<span id="page-27-2"></span>Presione el botón  $\blacktriangleleft$  para regresar a la lista de Menús.

#### <span id="page-27-1"></span>Comms Setup (Configuración de las Comunicaciones)

La pantalla de Configuración de Comunicaciones le permite cambiar la configuración de las comunicaciones de las conexiones serie y USB para el CAT-100. Utilice los botones  $\hat{\text{U}}$  y  $\overline{\text{V}}$  para

#### Super Systems Inc. Page 28 de 55 Page 28 de 55 Page 28 de 55 Page 28 de 55 Page 28 de 51 Page 28 de 51 Page 28 de 51

cambiar el ajuste seleccionado. Pulse el botón < para cambiar un ajuste. En la mayoría de los casos, estos ajustes no necesitarán ser cambiados de sus valores por defecto.

![](_page_28_Figure_2.jpeg)

Figura 41 – Pantalla de Configuración de las Comunicaciones

Los ajustes son los siguientes:

- RS-485 Baud: La tasa de baudios (velocidad de transmisión de datos) de la conexión serie RS-485. El valor predeterminado es 19200.
- Modo RS-485: El modo de la conexión serie RS-485. El modo maestro es el predeterminado. También se puede seleccionar el modo anfitrión.
- Baudios USB: La tasa de baudios (velocidad de transmisión de datos) de la conexión USB. 115200 es el valor por defecto.

Para cambiar el valor de un ajuste seleccionado, utilice los botones  $\hat{U}$  y  $\overline{\Psi}$ . Cuando haya terminado, pulse el botón ↵.

Presione el botón  $\triangle$  para regresar a la lista de Menús.

#### <span id="page-28-0"></span>Configuración del Ethernet

El menú de configuración de Ethernet [\(Figura](#page-29-1) 32) permite cambiar la configuración del adaptador de red del CAT-100. Se pueden cambiar los siguientes ajustes:

- Dirección (IP Address). La dirección IP del CAT-100.
- Subnet Mask (Máscara de subred). La máscara de subred para el CAT-100. Si tiene intención de crear una conexión Ethernet entre el CAT-100 y un ordenador, todos estos valores deben coincidir con la máscara de subred del ordenador que está utilizando para conectarse al CAT-100.
- Gateway (Puerta de enlace). La dirección IP del router o dispositivo de red que gestiona el tráfico en la red.

![](_page_29_Figure_1.jpeg)

Figura 32 – Pantalla de Configuración de Ethernet

<span id="page-29-1"></span>Cada uno de los valores numéricos puede cambiarse tocando primero el bloque numérico y luego utilizando el teclado numérico para introducir un nuevo valor.

#### ¡IMMPORTANTE!

Si no está seguro de la configuración correcta de la red para el CAT-100, primero consulte a su administrador de red. Una configuración de red incorrecta puede hacer que el CAT-100 no se pueda utilizar en la red e incluso puede causar problemas de red para otros dispositivos en la red (como ordenadores y otros instrumentos conectados).

<span id="page-29-3"></span>Presione el botón  $\triangle$  para regresar a la lista de Menús.

#### <span id="page-29-0"></span>Botón DHCP

El botón DHCP [\(Figura](#page-29-2) 33) activa la asignación de direcciones IP dinámicas. Cuando el DHCP está activado, el CAT-100 solicitará una dirección IP del servidor de red. Esta dirección IP puede cambiar con el tiempo.

![](_page_29_Figure_9.jpeg)

Figura 33 – Botón DHCP

<span id="page-29-2"></span>Si el direccionamiento IP dinámico está activado, aparecerá un mensaje a la derecha del texto "Dirección". El mensaje dirá "DHCP ," seguido de una dirección IP. Esta es la dirección IP asignada dinámicamente que el CAT-100 está utilizando. Cuando el direccionamiento IP dinámico está activado, el mensaje "DHCP" también aparecerá en la pantalla principal.

Super Systems Inc. **Pág. 30 de 55** 

Para desactivar el direccionamiento IP dinámico, introduzca una dirección IP estática. El CAT-100 cambiará a la configuración manual de Ethernet.

Para dejar el direccionamiento IP dinámico activado, pulse la tecla  $\blacktriangle$  para salir del menú de configuración de Ethernet.

#### <span id="page-30-0"></span>Actualización

El menú de Actualización [\(Figura](#page-30-2) 34) es utilizado para realizar una actualización automática de los parámetros de funcionamiento. Para que la actualización funcione, el CAT-100 debe estar conectado a una red Ethernet con acceso a Internet. Presione el botón "START" para iniciar la descarga de la actualización del cálculo.

![](_page_30_Picture_5.jpeg)

Figura 34 – Pantalla de Actualización

<span id="page-30-2"></span>NOTA: Si el CAT-100 está conectado a una red con conectividad a Internet, pero no se actualiza correctamente usando este menú, active la asignación dinámica de IP (siguiendo el precedimiento descrito en la sección Presione el botón  $\blacksquare$  para regresar a la lista de Menús. [Botón DHCP e](#page-29-3)n la página [30\)](#page-29-3) e intente la actualización de nuevo. Si continua teniendo problemas después de hacer esto, por favor contacte a SSi en el (513) 772-0060.

Presione el botón  $\triangle$  para regresar a la lista de Menús.

#### <span id="page-30-1"></span>Ver Actualizaciones

La pantalla Ver Actualizaciones [\(Figura](#page-31-1) 35) permite ver un registro de los cambios en el método

de cálculo y cuando se aplicaron. Al presionar ♦ se cargará el método de cálculo resaltado, y el CAT-100 utilizará ese método para calcular el % de Carbono.

![](_page_31_Picture_1.jpeg)

Figura 35 – Pantalla de Ver Actualizaciones

<span id="page-31-1"></span>Presione el botón  $\triangleq$  para regresar a la lista de Menús.

#### <span id="page-31-0"></span>Ajustes Generales

El menú de Ajustes Generales [\(Figura](#page-31-2) 36) contiene cinco submenús que se utilizan para controlar varias configuraciones, restablecer el CAT-100 a los ajustes predeterminados de fábrica y restablecer la numeración de pruebas.

| General Setups     |                         |  |
|--------------------|-------------------------|--|
| Tempature Mode     | Date/Time Set           |  |
| Display Theme      | <b>Factory Defaults</b> |  |
| <b>Clear Tests</b> |                         |  |

<span id="page-31-2"></span>Figura 36 – Pantalla de Ajustes Generales

#### <span id="page-32-0"></span>Modo de Temperatura

El menú de Modo de Temperatura [\(Figura](#page-32-2) 37) le permite seleccionar uno de los dos modos de temperature para mostrar y registrar datos. Estos dos modos son Fahrenheit y Celsius.

![](_page_32_Figure_3.jpeg)

Figura 37 – Selección del Modo de Temperatura

#### <span id="page-32-2"></span><span id="page-32-1"></span>Ajuste de la Fecha/Hora

El menú Ajuste de la Fecha/Hora [\(Figura](#page-32-3) 38) le permite establecer la fecha actual (Año, Mes y Día) y la hora (Hora, Minuto y Segundo) manualmente.

| Enter date and time |              |  |
|---------------------|--------------|--|
| Year<br>2013        | Month<br>11  |  |
| Day<br>19           | Hour<br>17   |  |
| Minute              | Second<br>23 |  |

<span id="page-32-3"></span>Figura 38 – Selección de Fecha y Hora

#### <span id="page-33-0"></span>Tema de la Pantalla

Mediante el menú Tema de la pantalla, puede elegir uno de los tres modos de visualización: texto blanco sobre fondo negro, texto negro sobre fondo blanco (por defecto) o texto blanco sobre fondo gris.

![](_page_33_Figure_3.jpeg)

Figura 39 – Selección del Tema de la Pantalla

#### <span id="page-33-1"></span>Valores Predeterminados de Fábrica

Al pulsar este botón, los ajustes del CAT-100, como los parámetros de funcionamiento, los números de los equipos (hornos) y los números de los operadores, volverán a los valores predeterminados de fábrica. La dirección IP estática (si está asignada) no se cambia.

Tenga cuidado al seleccionar esta opción, ya que cualquier configuración que se cambió antes de que los valores de fábrica se restablecen no se puede recuperar.

#### <span id="page-33-2"></span>Borrar Pruebas

Al pulsar este botón se borra el primer carácter de cada prueba almacenada y se reinicia la numeración de las pruebas en 0.

#### <span id="page-33-3"></span>Habilitación de Pruebas

La pantalla de Habilitación de Pruebas [\(Figura](#page-34-1) ) le permite alternar entre la habilitación y la deshabilitación de los datos de:

- ID de la Prueba
- Equipo
- Operador
- Fecha/Hora
- Datos de la Sonda

| Test Enables          |                      |  |
|-----------------------|----------------------|--|
| Test ID<br>Enabled    | Equipment<br>Enabled |  |
| Operator<br>Enabled   | Date/Time<br>Enabled |  |
| Probe Data<br>Enabled |                      |  |

Figura 50 – Pantalla de Habilitación de Pruebas

#### <span id="page-34-1"></span><span id="page-34-0"></span>Touch Cal (Calibración Táctil)

Utilizando la opción de calibración de la pantalla táctil [\(Figura](#page-34-2) ), podrá configurar la pantalla táctil del CAT-100 para obtener una respuesta táctil óptima. Utilizando un lápiz óptico, presione y mantenga el centro de cada bloque numérico durante un período de 10 segundos, como se indica en la pantalla. Una vez que todos los bloques se hayan vuelto verdes, pulse el botón DONE.

<span id="page-34-2"></span>![](_page_34_Picture_5.jpeg)

Figura 51 – Pantalla de Calibración Táctil

#### <span id="page-35-0"></span>Código de Acceso

Utilice la pantalla de Código de acceso [\(Figura](#page-35-2) 40) para cambiar los códigos de acceso predeterminados de Supervisor y Configuración. Sólo tiene que pulsar el tipo de código de acceso que desee establecer, introducir el nuevo código en el teclado numérico y, a

> Pass Code Set a, Supervisor 1 Configuration Figura 40 – Pantalla de Código de Acceso

continuación, pulsar ↵ para guardar el nuevo código de acceso introducido.

<span id="page-35-2"></span>Presione el botón  $\triangle$  para regresar a la lista de Menús.

<span id="page-35-1"></span>Idioma

El CAT-100 ofrece varias opciones de idioma. Utilice el menú Idioma para cambiar el idioma que el CAT-100 utiliza para su funcionamiento.

Pulse el botón de actualización de idioma para actualizar el archivo de definición de idioma. Se requiere una conexión a Internet con el CAT-100 para que esto funcione.

Presione el botón  $\triangle$  para regresar a la lista de Menús.

#### <span id="page-36-0"></span>Software de PC: CAT-100 (CAT-100 View)

Cuando se adquiere, el CAT-100 se suministra con un software para PC, CAT-100 View, que puede utilizarse para descargar y almacenar datos en el PC, así como para visualizar los datos en forma de cuadrícula y en un gráfico de líneas. El CAT-100 View se conecta al CAT-100 mediante una conexión USB o Ethernet.

#### <span id="page-36-1"></span>Instalación

Los archivos de instalación para el CAT-100 View se proporcionan en un CD que se envía con el CAT-100. Introduzca el CD en un lector de discos compatible para comenzar el proceso de instalación. El contenido del CD de instalación será similar a lo que se muestra en la [Figura](#page-36-2) 41. Para instalar el CAT-100 View, haga doble clic en el archivo "setup" o "setup.exe".

![](_page_36_Figure_5.jpeg)

<span id="page-36-2"></span>![](_page_36_Figure_6.jpeg)

Se ejecutará el programa de instalación del CAT-100 View. La [Figura](#page-37-1) 42 muestra un ejemplo de cómo las pantallas de instalación podrían verse. El procedimiento de instalación se asegurará de que todos los requisistos previos para usar CAT-100 View estén instalados, además del propio Software CAT-100 View.

![](_page_36_Picture_123.jpeg)

![](_page_37_Picture_159.jpeg)

Figura 42 – Pantallas de Instalación CAT-100 View

<span id="page-37-1"></span>Una vez instalado, el CAT-100 View se puede abrir desde el menú de inicio de Windows.

#### <span id="page-37-0"></span>Driver USB (Controlador) CAT-100

El CAT-100 puede conectarse a un PC mediante una conexión Ethernet o USB. En la mayoría de los casos, Windows detectará el CAT-100 e instalará el controlador USB que se necesita para que el ordenador pueda acceder a los datos del CAT-100 a través de USB. En algunos casos, Windows no será capaz de instalar con éxito el controlador, en cuyo caso tendrá que ser instalado manualmente. Esto puede ocurrir, por ejemplo, si el ordenador al que está conectado el CAT-100 no tiene acceso a Internet.

Para instalar el controlador USB manualmente, siga estos pasos:

- 1. Asegúrese de que el CAT-100 no está conectado al ordenador. Retire los cables USB y los cables Ethernet del CAT-100.
- 2. Inserte el CD de instalación suministrado con el CAT-100 en el lector de discos del ordenador.
- 3. Abra el CD de instalación en el Explorador de Windows. Busque el archivo llamado CDM v2.08.30 WHQL Certified.exe. Este es el programa de instalación del controlador.
- 4. i utiliza Windows XP, haga doble clic en el programa de instalación del controlador. Si utiliza Windows Vista, 7 u 8, haga clic con el botón derecho del ratón en el programa de instalación del controlador y seleccione Ejecutar como administrador (tendrá que confirmar esta acción).

NOTA: El programa debe ejecutarse con privilegios de administrador para que funcione correctamente.

- 5. Extraiga los archivos de instalación del controlador haciendo clic en Extraer. Una vez extraídos todos los archivos, aparecerá una ventana de instalación del controlador.
- 6. Haga clic en Siguiente para instalar los controladores.

Una vez que los controladores se instalen correctamente, aparecerá una ventana mostrando la instalación exitosa.

7. Reinicie el ordenador.

Si tiene problemas con este procedimiento, póngase en contacto con SSi llamando al (513) 772-0060.

#### <span id="page-38-0"></span>Pantalla Principal

La pantalla principal es la que aparece cuando se abre por primera vez el CAT-100 View. Para poder utilizar la mayor parte de esta pantalla, primero hay que descargar los datos de una unidad CAT-100. Esto se realiza con la opción

[Administrar CAT100s](#page-42-2) opción descrita en la página [44.](#page-42-2)

La [Figura](#page-38-1) 43 muestra la disposición de la pantalla principal de CAT-100 View. Las etiquetas con letras de l[a Figura](#page-38-1) 43 corresponden a las descripciones de la Tabla 3 – [Opciones de la pantalla](#page-38-2)  [principal](#page-38-2) y de la Tabla 4 – [Campos de visualización de la pantalla principal.](#page-38-3)

![](_page_38_Figure_5.jpeg)

#### <span id="page-38-1"></span>Opciones de pantalla principal Etiqueta e[n Figura 43](#page-38-1) | Nombre | Descripción A Saved CAT100s drop-down list | Abre una lista de las unidades CAT-100 a las que ha tenido acceso el programa anteriormente. Cuando se selecciona una unidad CAT-100, se muestran los datos que se han descargado para esa unidad. B Test Info button Abre una ventana que contiene información sobre una prueba resaltada C Edit Test button Permite la modificación de los datos de prueba resaltados (NOTA: Esto NO cambia los datos en el propio CAT-100) D **Delete Tests** button Elimina los datos de prueba resaltados E Show Live Coil button Muestra los datos de bobina de un CAT-100 conectado NOTA: Si no se carga ningún dato CAT-100, los botones (B, C, D y E) se atenuarán.

#### Figura 43 – Pantalla Principal CAT-100 View

Tabla 3 – Opciones de la pantalla principal

<span id="page-38-2"></span>![](_page_38_Picture_322.jpeg)

<span id="page-38-3"></span>Tabla 4 – Campos de visualización de la pantalla principal

A excepción del número de prueba, todos los campos pueden ser modificados por el usuario. Cuando se modifica un campo, se cambia en el CAT-100 View, pero no en el propio CAT-100.

#### <span id="page-39-0"></span>Clasificación de datos en la vista de la pantalla principal

La pantalla principal ofrece la posibilidad de ordenar los datos en función de un campo haciendo clic en el encabezamiento de la columna de ese campo. Por ejemplo, si desea ordenar los resultados de las pruebas por orden de tiempo, simplemente haga clic en el encabezado de la columna Tiempo. Por defecto, la ordenación se realizará en orden ascendente. En el caso de la hora, esto significa que se mostrará primero la hora menos reciente. Para cambiar el orden de clasificación a descendente, haga clic de nuevo en el encabezado de la columna. De nuevo, utilizando el ejemplo de la hora, un orden descendente mostrará primero la hora más reciente. Este ejemplo se muestra en la [Figura](#page-39-3) 44.

![](_page_39_Figure_4.jpeg)

<span id="page-39-3"></span>

Para conocer las opciones de ordenación más avanzadas, consulte la descripción del menú [Ordenar](#page-45-2) en la págin[a 46.](#page-45-2)

<span id="page-39-1"></span>Menú de Archivos

El menú Archivo [\(Figura](#page-39-4) ) contiene tres opciones: Mostrar gráfico, Exportar pruebas a CSV e Imprimir pruebas seleccionadas.

![](_page_39_Picture_219.jpeg)

<span id="page-39-4"></span>Figura 57- Menú de archivos

#### <span id="page-39-2"></span>Mostrar Gráfico

La opción Mostrar Gráfico muestra los datos del CAT-100 en forma de gráfico lineal. Esto se deriva de los datos presentados en la forma de cuadrícula mostrada en la pantalla principal del CAT-100. En la [Figura](#page-40-1) 45 se muestra un ejemplo de gráfico.

![](_page_40_Figure_1.jpeg)

Figura 45 – Ejemplo de gráfica de líneas en CAT-100 View

#### <span id="page-40-1"></span><span id="page-40-0"></span>Exportar Pruebas a un archivo CSV

Esta opción permite guardar los datos descargados del CAT-100 en un archivo de valores separados por comas (CSV) que puede abrirse con un programa como Microsoft Excel. Para guardar un archivo CSV y utilizarlo en Excel, siga estos pasos..

1. Guarde los datos del CAT-100 en un archivo CSV utilizando la opción Exportar pruebas a CSV en el CAT-100 View (véase el ejemplo de la [Figura](#page-40-2) 46).

![](_page_40_Picture_6.jpeg)

2. ra Microsoft Excel (o un programa de hoja de cálculo similar). Abra el cuadro de diálogo Archivo --> Abrir [\(Figura](#page-40-3)). Establezca el Tipo de archivo para incluir archivos .csv. Seleccione el archivo CSV que ha guardado y haga clic en Abrir..

<span id="page-40-2"></span>![](_page_40_Picture_156.jpeg)

<span id="page-40-3"></span>Figura 60 – Abriendo un archivo CSV en Microsoft Excel

El resto de esta sección se refiere a Microsoft Excel. Sin embargo, es probable que otros programas de hojas de cálculo tengan una funcionalidad similar.

- 3. Elija "Delimitado" para el "Tipo de datos originales" [\(Figura](#page-41-0) ). Haga clic en Siguiente.
- 4. Establezca el tipo de Delimitador como "Coma" [\(Figura](#page-41-1) 47). Haga clic en Siguiente.

![](_page_41_Picture_127.jpeg)

<span id="page-41-0"></span>Figura 61 - Importar un archivo CSV en Microsoft Excel (Paso 1 de 3)

![](_page_41_Picture_128.jpeg)

<span id="page-41-1"></span>Figura 47 - Importar un archivo CSV en Microsoft Excel (Paso 2 de 3)

5. El "Formato de datos de la columna" puede configurarse para cada columna utilizando las opciones de Excel [\(Figura](#page-41-2) [48\)](#page-41-2). El formato "General" debería funcionar bien en la mayoría de los casos. Haga clic en Finalizar cuando esté listo.

![](_page_41_Picture_129.jpeg)

<span id="page-41-2"></span>Figura 48 - Importar un archivo CSV en Microsoft Excel (Paso 3 de 3)

6. Observe cómo se organizan los datos en Excel (véase un ejemplo en la [Figura](#page-42-3) 49). Realice los cambios de formato que sean necesarios.

![](_page_42_Picture_92.jpeg)

#### <span id="page-42-0"></span>Imprimir las pruebas seleccionadas

Esta opción permite imprimir los datos seleccionados del CAT-100 en una impresora (véase el ejemplo de la ventana de opciones de impresión en la [Figura](#page-42-4) 50).

<span id="page-42-3"></span>![](_page_42_Picture_93.jpeg)

Figura 50 – Ejemplo de la ventana de Opciones de Impresión

<span id="page-42-4"></span><span id="page-42-1"></span>Menú Opciones

<span id="page-42-2"></span>El menú Options (Figura 52) proporciona las opciones Manage CAT100s y Temperature Scale.

![](_page_42_Picture_94.jpeg)

Figura 51 – Menú Opciones

#### <span id="page-43-0"></span>Administrar CAT100s

El menú Manage CAT100s se utiliza para buscar unidades CAT-100 a través de Ethernet o USB (véase el ejemplo de la [Figura](#page-43-1) 52). Una vez encontradas las unidades, esta opción permite al PC conectarse a un CAT-100 seleccionado, descargar los datos de éste y realizar operaciones adicionales. NOTA sobre las conexiones USB: Si tiene dificultades para conectar el CAT-100 al ordenador mediante USB, consulte la sección del controlador [Driver USB \(Controlador\) CAT-](#page-37-0)[100e](#page-37-0)n la página [38.](#page-37-0)

![](_page_43_Picture_128.jpeg)

Figura 52 - Búsqueda y selección de CAT-100 para las opciones de gestión

<span id="page-43-1"></span>NOTA: Una vez que el CAT-100 View se conecta a un CAT-100 a través de USB o Ethernet, ese CAT-100 se puede conectar con el menú desplegable de CAT100s guardados en la pantalla principal del CAT-100 View.

Las siguientes opciones se encuentran disponibles:

Descargar nuevas pruebas. Cuando se hace clic en este botón, el CAT-100 View descarga todos los nuevos valores de prueba de la unidad CAT-100. Los nuevos valores de prueba son aquellos que no han sido descargados previamente.

Opciones de descarga. Esta opción [\(Figura](#page-43-2) 53) proporciona varios parámetros para descargar los resultados de las pruebas de la unidad CAT-100.

![](_page_43_Picture_129.jpeg)

<span id="page-43-2"></span>Figura 53 – Opciones de Descarga

El primer parámetro es el Siguiente Número De Prueba A Descargar. Esto especifica el número de prueba en que el CAT-100 View comienza a descargar los resultados de la prueba. Cualquier número inferior a ese número de prueba no se descargará. Si el número especificado para el siguiente número de prueba no existe, no se descargará nada.

Super Systems Inc. Page 1986 and the Systems Inc.

El segundo parámetro es Grupo De Descarga Actual. Esto le permite asignar un número de grupo a los datos de la prueba que se descargará cuando se haga clic en Descargar Nuevas Pruebas. En la pantalla principal, el ID de la prueba mostrará un valor basado en la siguiente fórmula cuando se haya asignado un número de grupo a los resultados descargados: *(Número* de grupo \* 10000) + Número de prueba.

El tercer parámetro es Descargar Rango de Pruebas [\(Figura](#page-44-2) 54). Esta opción le permite establecer un rango de pruebas que el CAT-100 View descargará de la unidad CAT-100. El número de prueba en el campo "Start" (Inicio) debe existir para que cualquier valor sea descargado en este rango.

<span id="page-44-0"></span>Ver Hornos [\(Figura](#page-44-3) 55). Al seleccionar esta opción se mostrará la lista de Nombres de Hornos que se pueden aplicar a un resultado de la prueba cuando el resultado de la prueba se está guardando en el CAT-100. La opción Editar Nombres de Hornos le permite cambiar un Nombre de Horno seleccionado. Hay un máximo de 16 nombres de hornos, cada uno con un máximo de 32 caracteres en el nombre.

<span id="page-44-1"></span>Ver Operadores [\(Figura](#page-44-4) ). De forma similar a la opción Ver Hornos, esta opción, cuando se selecciona, muestra la lista de Nombres de Operadores que se pueden aplicar a un resultado de prueba cuando el resultado de la prueba se está guardando en el CAT-100. La opción Editar Nombres de Operador permite cambiar un Nombre de Operador seleccionado. Hay un máximo de 16 nombres de operador, cada uno con un máximo de 32 caracteres en el nombre.

![](_page_44_Figure_5.jpeg)

<span id="page-44-2"></span>Figura 54 – Descargar rango de pruebas Opción "rango de entrada"

| Furnaces   |                          |            | ▣ | $\mathbf{x}$ |
|------------|--------------------------|------------|---|--------------|
|            | <b>Furnace Names</b>     |            |   |              |
| Furnace 1  |                          |            |   |              |
| Furnace 2  |                          |            |   |              |
| Furnace 3  |                          |            |   |              |
| Furnace 4  |                          |            |   |              |
| Furnace 5  |                          |            |   |              |
| Furnace 6  |                          |            |   |              |
| Furnace 7  |                          |            |   |              |
| Furnace 8  |                          |            |   |              |
| Furnace 9  |                          |            |   |              |
| Furnace 10 |                          |            |   |              |
| Furnace 11 |                          |            |   |              |
| Furnace 12 |                          |            |   |              |
| Furnace 13 |                          |            |   |              |
| Furnace 14 |                          |            |   |              |
| Furnace 15 |                          |            |   |              |
| Furnace 16 |                          |            |   |              |
|            | <b>Edit Furnace Name</b> |            |   |              |
| E E.       | . .                      | $12 - M +$ | L |              |

<span id="page-44-3"></span>Figura 55 – Opción Ver hornos

| $\mathbf{x}$<br>▣<br>Operators |
|--------------------------------|
| <b>Operator Names</b>          |
| Operator 1                     |
| Operator 2                     |
| Operator 3                     |
| Operator 4                     |
| Operator 5                     |
| Operator 6                     |
| Operator 7                     |
| Operator 8                     |
| Operator 9                     |
| Operator 10                    |
| Operator 11                    |
| Operator 12                    |
| Operator 13                    |
| Operator 14                    |
| Operator 15                    |
| Operator 16                    |
| <b>Edit Operator Name</b>      |

<span id="page-44-4"></span>Figura 71 – Opción Ver Operadores

#### <span id="page-45-0"></span>Escala de Temperatura

Usando esta opción [\(Figura](#page-45-4) 56), puede alternar las unidades de temperatura entre grados Fahrenheit (°F) y grados Celsius (°C).

![](_page_45_Picture_154.jpeg)

<span id="page-45-4"></span>Figura 56 – Ventana de Opcion de Escala de **Temperatura** 

#### <span id="page-45-1"></span>Menú Datos

El menú Datos [\(Figura 57\)](#page-45-5) contiene las opciones Ordenar y Filtrar. Estas opciones se utilizan para cambiar la forma en que se muestran los datos en el CAT-100 View.

<span id="page-45-5"></span>![](_page_45_Picture_155.jpeg)

#### <span id="page-45-2"></span>Ordenar

La ventana Ordenar [\(Figura](#page-45-6) 58) contiene opciones avanzadas para ordenar los datos. Como se explica en la sección [Clasificación de datos en la vista de la pantalla principale](#page-39-0)n la página [40,](#page-39-0) la pantalla principal ofrece opciones de ordenación. El menú Ordenar proporciona una funcionalidad adicional para ordenar los datos, permitiendo tres "capas" de ordenación.

![](_page_45_Picture_156.jpeg)

Figura 58 – Ventana de opciones de Ordenamiento

<span id="page-45-6"></span>Como ejemplo, si se aplican los ajustes de la [Figura](#page-45-6) 58 los datos se ordenarán primero por Número de prueba en orden ascendente, segundo por Nombre del horno también en orden ascendente y tercero por %C de la bobina también en orden ascendente.

#### <span id="page-45-3"></span>Filtro

La ventana Filtro [\(Figura](#page-46-2) 59) se utiliza para establecer las condiciones para determinar qué datos se muestran en la pantalla principal y qué datos no se muestran.

#### Manual de Funcionamiento del CAT-100

![](_page_46_Picture_158.jpeg)

Figura 59 – Ventana de opciones de Filtro

<span id="page-46-2"></span>Los siguientes operadores se utilizan para evaluar las condiciones:

![](_page_46_Picture_159.jpeg)

Tabla 5 – Operadores usados en la ventana de Filtros y sus significaos

#### <span id="page-46-0"></span>Menú Usuarios

El menú Usuarios [\(Figura](#page-46-3) 60) contiene opciones para añadir, eliminar y modificar usuarios registrados en el CAT-100 View. También ofrece la posibilidad de iniciar y cerrar la sesión de los usuarios. Las opciones disponibles en este menú son Log In, Log Out y Manage Users. The Community of the Community of the Figura 60 - Menú Usuarios

![](_page_46_Picture_160.jpeg)

#### <span id="page-46-3"></span>S Log In User Name  $\overline{user1}$ Password  $.........$ Log In

<span id="page-46-4"></span>Figura 61 – Ventan para Inicio de Sesión

#### <span id="page-46-1"></span>Iniciar Sesión

Utilice esta opción [\(Figura](#page-46-4) 61) para iniciar la sesión con las credenciales de un usuario registrado. (NOTA: Para configurar un usuario, utilice la opción [Administrar Usuarios\)](#page-47-1)

NOTA: Si ha olvidado su información de acceso, póngase en contacto con SSi para obtener un código de anulación de acceso.

Super Systems Inc. **Pág. 47** de 55 Page 47 de 55 Page 47 de 55 Page 47 de 55 Page 47 de 55 Page 47 de 55 Page 47 de 55 Page 47 de 55 Page 47 de 55 Page 47 de 55 Page 47 de 55 Page 47 de 56 Page 47 de 56 Page 47 de 56 Page

Una vez que haya iniciado la sesión de un usuario con éxito, ese usuario y el tipo de usuario se mostrarán en la esquina superior izquierda de la pantalla principal del CAT-100 View (ejemplo de la [Figura](#page-47-3) 62).

<span id="page-47-3"></span>![](_page_47_Picture_169.jpeg)

#### <span id="page-47-0"></span>Cerrar la Sesión

Utilice esta opción para cerrar la sesión del usuario actualmente conectado.

#### <span id="page-47-1"></span>Administrar Usuarios

Esta opción permite añadir, eliminar y modificar usuarios registrados. Los niveles de acceso posibles son Operador, Supervisor y Administrador. Los niveles de acceso de Operador y Supervisor permiten eliminar los resultados de las pruebas del CAT-100 View. El acceso de administrador es necesario para añadir, eliminar y modificar usuarios. Las excepciones al requisito de acceso de Administrador se dan en dos casos:

- 1. No se ha añadido ningún usuario. Si no se ha añadido ningún usuario, se puede añadir un usuario por primera vez. Se recomienda añadir al menos un usuario con acceso de administrador antes de añadir cualquier otro.
- 2. Se han añadido usuarios, pero no se ha añadido ningún usuario con nivel de administrador. Si se han añadido usuarios, pero ninguno de ellos tiene privilegios de acceso de administrador, los usuarios existentes tienen acceso de nivel de administrador por defecto. Una vez que se ha añadido un usuario de nivel de administrador, sólo los usuarios con privilegios de acceso de administrador podrán añadir, eliminar o modificar otros usuarios.

La [Figura](#page-47-4) 63 ilustra un ejemplo de adición de un usuario al CAT-100 View.

![](_page_47_Figure_10.jpeg)

#### <span id="page-47-4"></span><span id="page-47-2"></span>Menú Ayuda

El menú Ayuda [\(Figura](#page-48-2) ) ofrece la posibilidad de comprobar (y, si está disponible, descargar) las actualizaciones del software CAT-100 View; también proporciona información sobre la versión actualmente instalada del CAT-100 View y el historial de actualizaciones del software.

#### Manual de Funcionamiento del CAT-100

![](_page_48_Picture_57.jpeg)

Figura 80 – Menú Ayuda

#### <span id="page-48-2"></span><span id="page-48-0"></span>Comprobar las Actualizaciones

Esta opción buscará en Internet actualizaciones del software y, si se encuentra una actualización, le dará la opción de descargarla e instalarla. Se recomienda mantener el software actualizado y descargar las actualizaciones cuando estén disponibles.

#### <span id="page-48-1"></span>Acerca de

La pantalla Acerca de proporciona información sobre la versión específica del software, así como un historial de revisiones del mismo.

#### Solución de Problemas

El CAT-100 está diseñado para proporcionar resultados precisos los procedimientos de prueba y las condiciones son consistentes con el diseño del producto. Cuando se encuentran problemas o discrepancias, a menudo pueden corregirse. La siguiente tabla proporciona una lista de los posibles problemas que se pueden encontrar, las posibles causas y las acciones correctivas que pueden rectificar el problema.

#### ¡ADVERTENCIA!

<span id="page-49-0"></span>Al solucionar los problemas, siga todas las precauciones de seguridad adecuadas. Utilice en todo momento una protección adecuada para los ojos y las manos.

![](_page_50_Picture_185.jpeg)

![](_page_51_Picture_186.jpeg)

![](_page_52_Picture_106.jpeg)

Tabla 6 – Solución de Problemas

Si experimenta problemas y no puede encontrar la solución después de la "Solución de Problemas", por favor llame al Soporte Técnico de SSi al (513) 772-0060.

#### <span id="page-53-0"></span>Garantía

#### Garantía limitada para los productos de Super Systems:

La garantía limitada se aplica a los productos nuevos de Super Systems Inc. (SSI) comprados directamente a SSI o a un distribuidor autorizado de SSI por el comprador original para uso normal. SSI garantiza que un producto cubierto está libre de defectos en materiales y mano de obra, con las excepciones que se indican a continuación.

La garantía limitada no cubre los daños resultantes del uso comercial, el mal uso, los accidentes, la modificación o alteración del hardware o el software, la manipulación, el entorno físico o de funcionamiento inadecuado más allá de las especificaciones del producto, el mantenimiento inadecuado o el fallo causado por un producto del que SSI no es responsable. No se garantiza el funcionamiento ininterrumpido o sin errores. No se garantiza la pérdida de datos; debe realizar regularmente una copia de seguridad de los datos almacenados en su producto en un producto de almacenamiento independiente. No hay garantía para el producto con etiquetas de identificación removidas o alteradas. SSI NO OFRECE NINGUNA OTRA GARANTÍA DE NINGÚN TIPO, INCLUIDAS, ENTRE OTRAS, LAS GARANTÍAS O CONDICIONES IMPLÍCITAS DE COMERCIABILIDAD E IDONEIDAD PARA UN FIN DETERMINADO. ALGUNAS JURISDICCIONES NO PERMITEN LA LIMITACIÓN DE LAS GARANTÍAS IMPLÍCITAS, POR LO QUE ESTA LIMITACIÓN PUEDE NO APLICARSE EN SU CASO. SSI no se hace responsable de devolverle el producto que no esté cubierto por esta garantía limitada.

Si tiene problemas con un producto, antes de solicitar el servicio de garantía limitada, siga primero los procedimientos de solución de problemas que SSI o su distribuidor autorizado de SSI le proporcionan.

SSI reemplazará el PRODUCTO con un producto de reemplazo funcionalmente equivalente, con transporte prepagado, después de que el PRODUCTO haya sido devuelto a SSI para su prueba y evaluación. SSI puede sustituir su producto por otro que haya sido previamente utilizado, reparado y probado para cumplir con las especificaciones de SSI. Usted recibirá la titularidad del producto sustituido en el momento de la entrega al transportista en el punto de envío de SSI. Usted es responsable de la importación del producto sustituido, si procede. SSI no le devolverá el producto original; por lo tanto, usted es responsable de trasladar los datos a otro soporte antes de devolverlo a SSI, si procede. La recuperación de datos no está cubierta por esta garantía y no forma parte del proceso de devolución en garantía. SSI garantiza que los productos reemplazados están cubiertos por el resto de la garantía del producto original o por 90 días, lo que sea mayor.

#### <span id="page-54-0"></span>Historial de Revisiones

![](_page_54_Picture_161.jpeg)